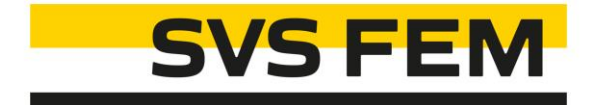

## Export to Excel ACT

Your partner in computing

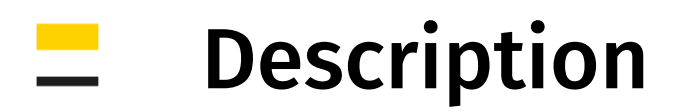

#### Modul: Mechanical

This ACT extension provides easy and efficient way how to transfer result tables to MS Excel. Particular results can be merged into groups. Each group corresponds to separate MS Excel sheet. Each sheet contains chart made of the data in this sheet.

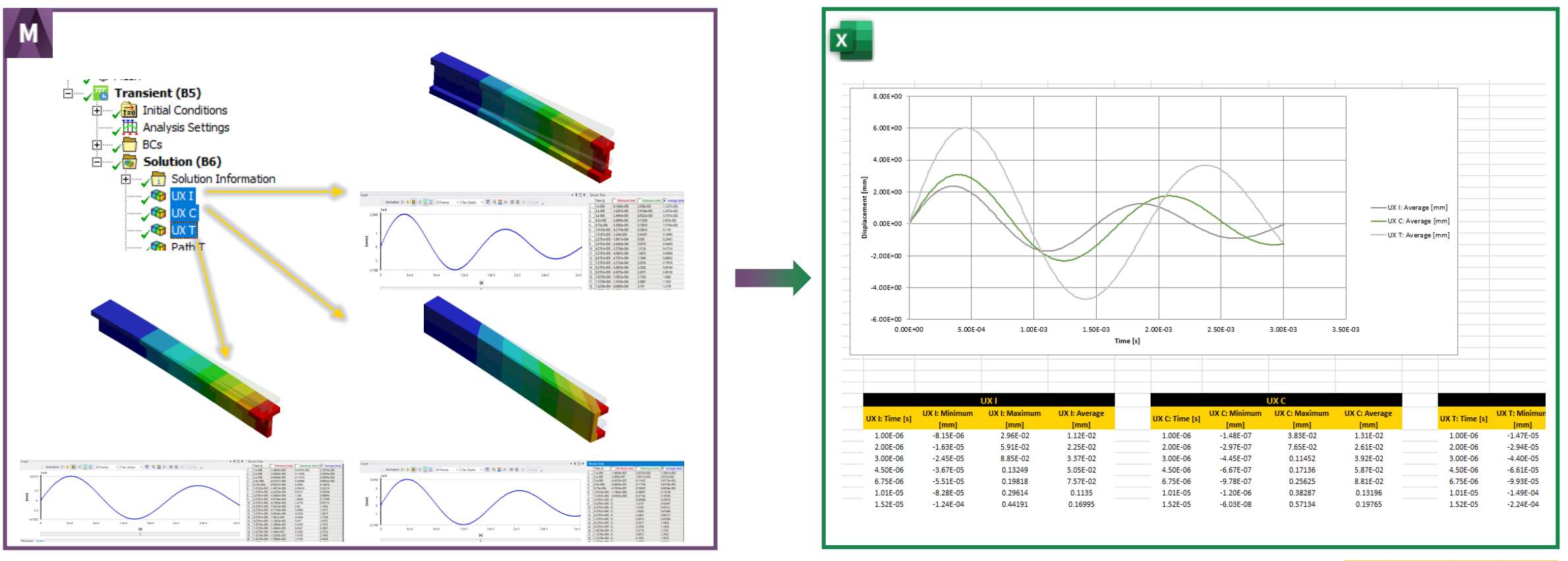

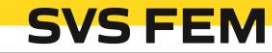

# Workflow

- 1. Group desired results using Add to Results Group button.
- 2. Select which results group you want to export using *Manage Results Groups* functionalities.
- 3. Export active results groups to MS Excel using *Export to Excel* button.
- 4. Modify the MS Excel file as needed and save it.

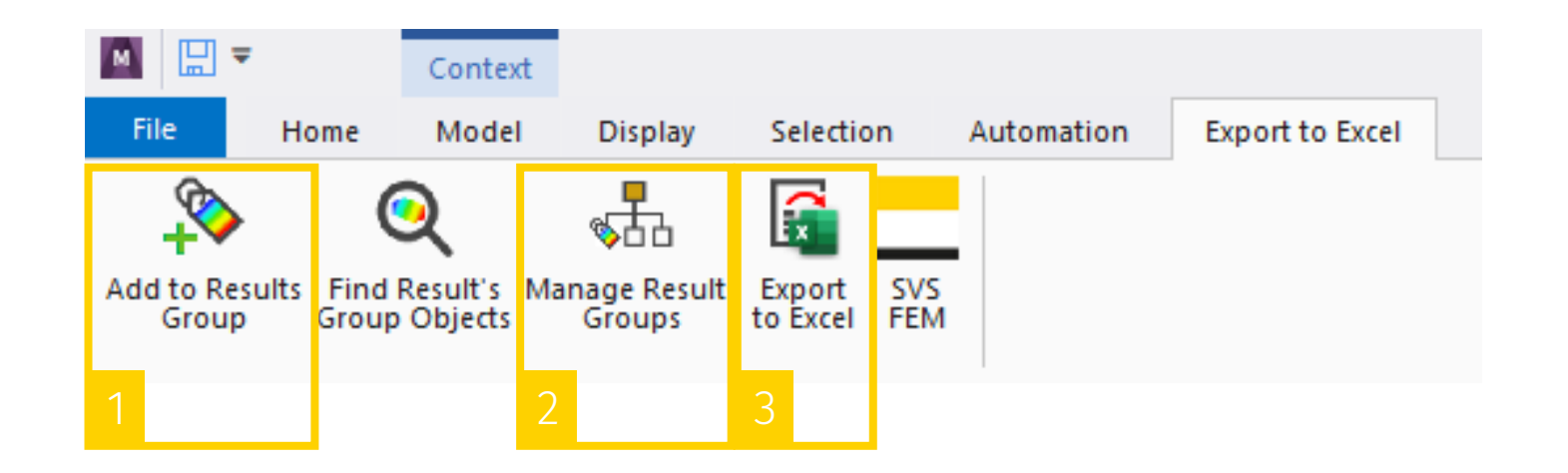

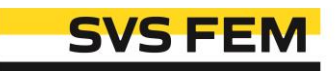

# Controls

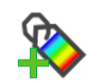

#### Add to Results Group

Select results you want to export to MS Excel.

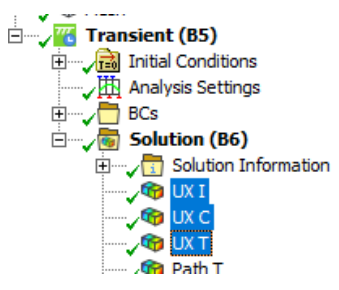

Click on Add to Results Group and create new result group or add selected results to existing one.

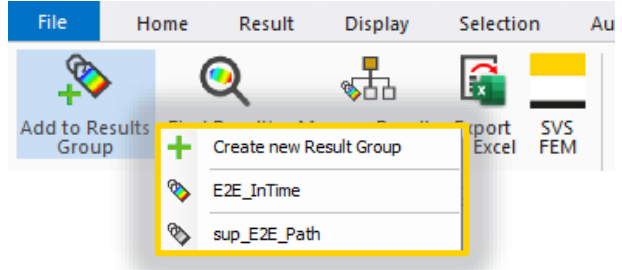

#### Notes:

Do not use special characters (@, \$, &, %, ...) in result group name.

Each group corresponds to separate MS Excel sheet.

You can combine different results (e.g. Stress Intensity and Deformation).

One result object can be added into more than one result group.

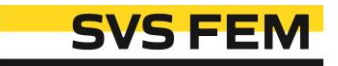

# Controls

### **Q** Find Resul's Group Objects

This functionality helps the user to orient which results are in which results groups.

Click on Find Resul's Group Objects and select result group.

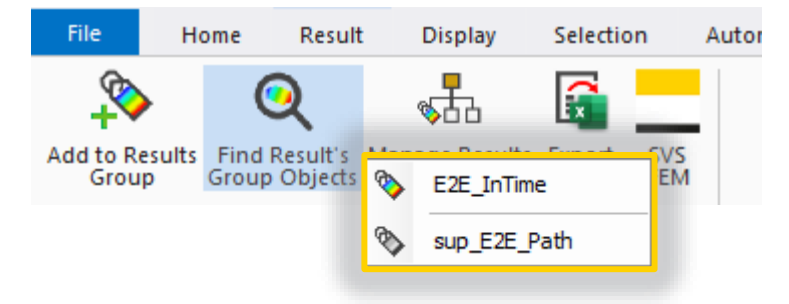

Results objects assigned in chosen results group are now selected in outline tree.

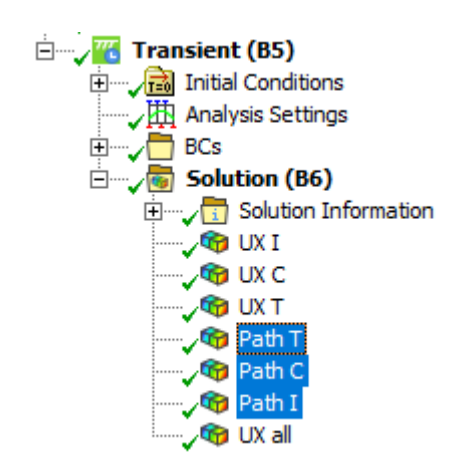

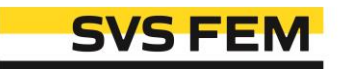

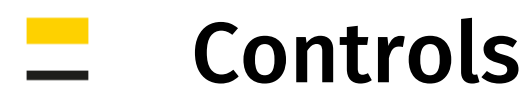

#### $\frac{1}{\sqrt[3]{10}}$ Manage Results Groups

Rename, Suppress or Unsuppress particular results groups via this button.

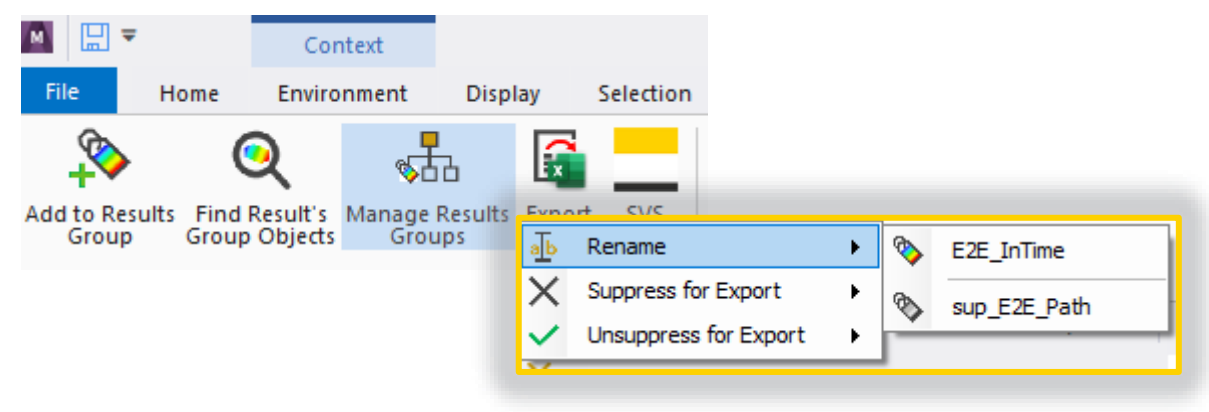

#### Notes:

Name of the suppressed result groups contains "sup" prefix. Suppressed result groups will not be exported to excel.

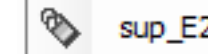

sup\_E2E\_Path Results Y Suppressed results group appearance in context menus.

° **E2E Normal Stress**  Unsuppressed (active) results group appearance in context menus.

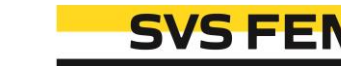

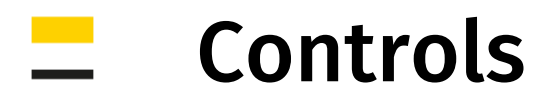

### $\frac{1}{200}$  Export to Excel

Exports all active results groups to new MS Excel file.

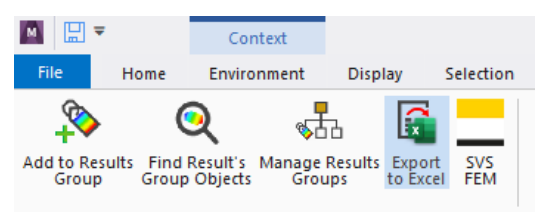

Each results group is exported in separate MS Excel sheet.

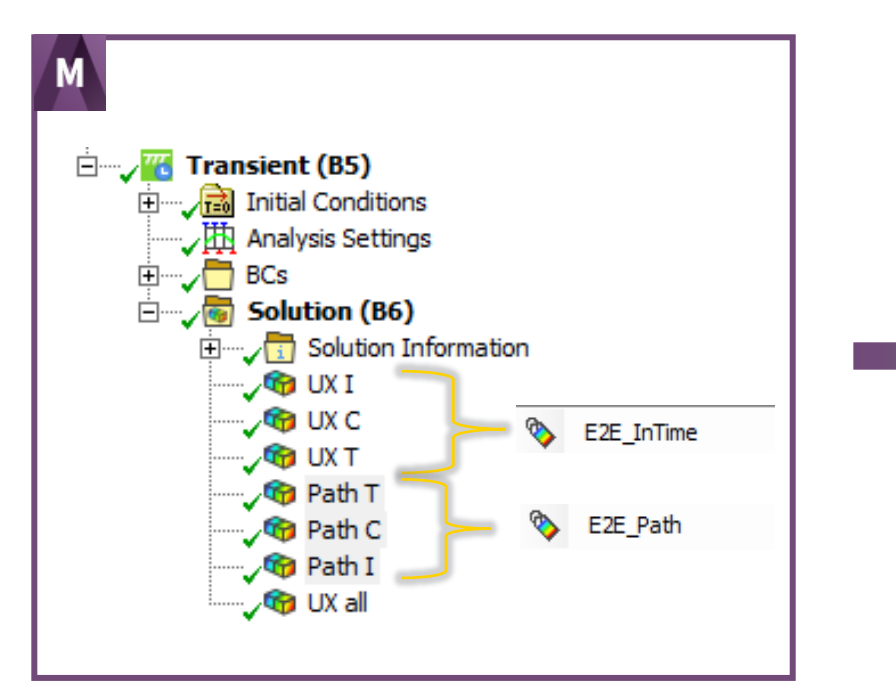

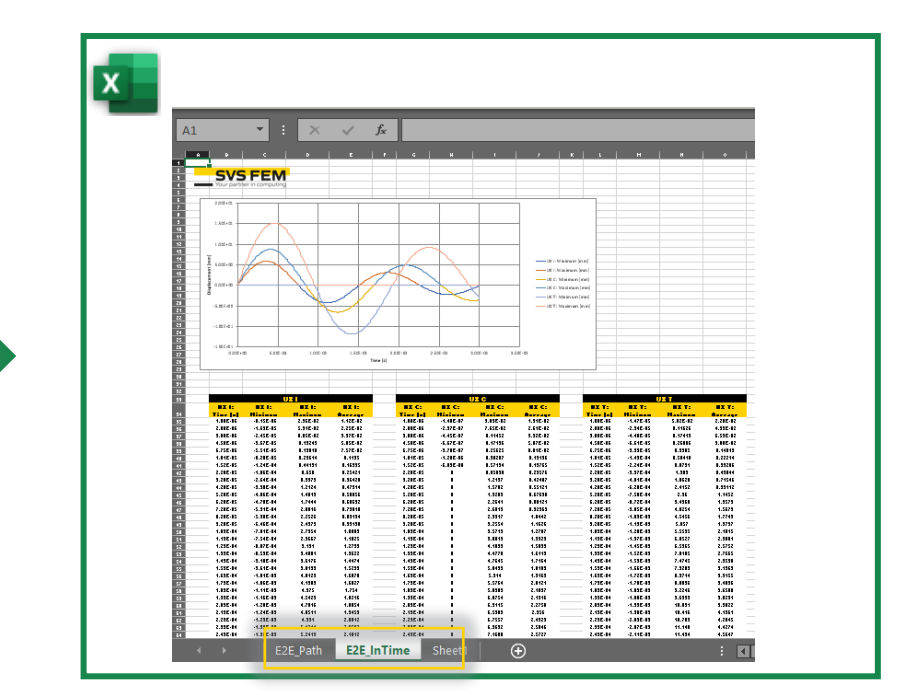

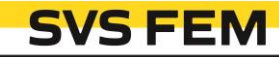

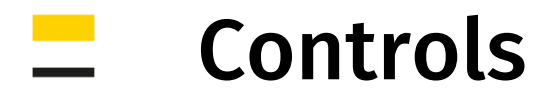

### $\frac{1}{200}$  Export to Excel

All data from result table are exported to MS Excel, but only checked ones are shown in the chart.

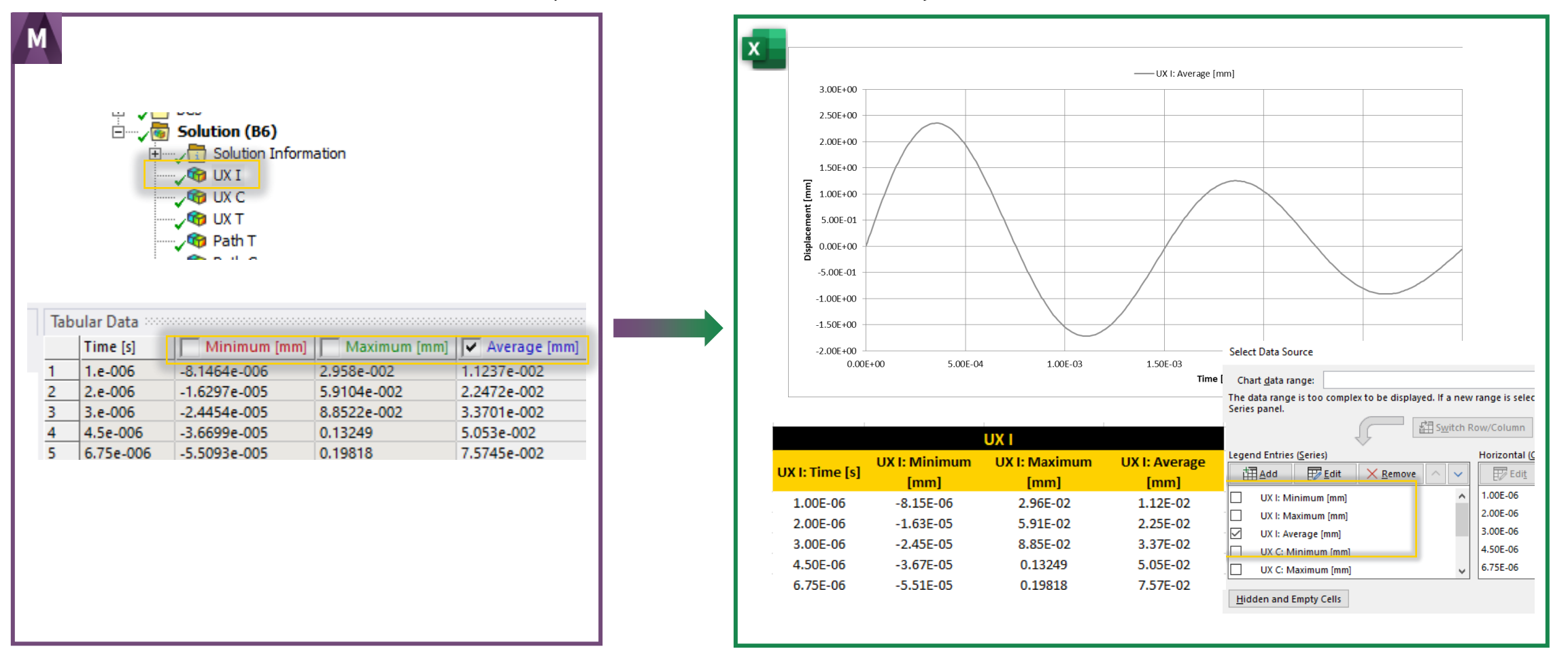

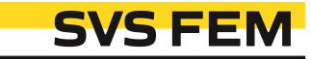

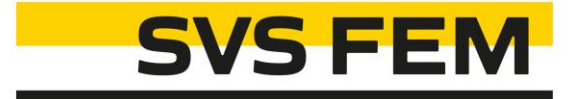

# Thank you for using SVS FEM ACTs

www.svsfem.cz